## **Lr Enfuse Download Serial Number**

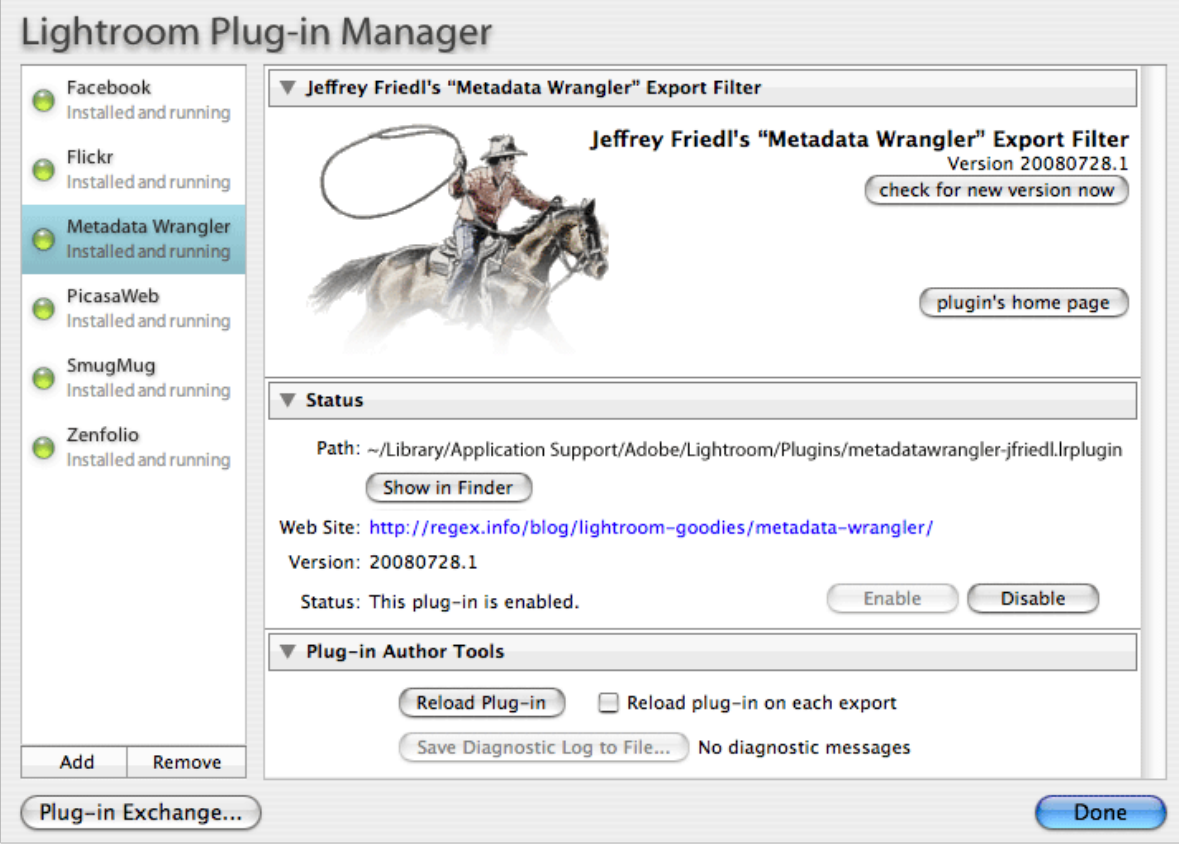

**DOWNLOAD:** <https://tinurli.com/2ilsmj>

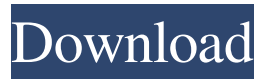

 1. •Please turn off the hard drive and reboot into Windows. 2. •From Windows' Start menu, select the All Programs menu and choose Accessories | System Tools | Resource Monitor. 3. •Note the resource utilization on the right hand side of the monitor. To the left of the tab you see the current usage of both RAM and CPU. You need to be able to see the tab, if your system is not running in the lowest possible settings. To see the tab, reduce the memory and the CPU settings. 4. •If you are using the free application Resource Monitor you should be able to see the tab and see an increase in RAM and CPU utilization. If you do not see the tab use the alternative free application called Resource Monitor. 5. •If you see the Resource Monitor tab, the target PC is idle or low utilization. Make note of this and when to expect the images to begin to process. \*\*Phase 3:\*\* Start new queue of images using the RAM and CPU settings from phase 2. Use the items from phase 2 to ensure you have plenty of RAM to

process the images at a high speed. 7. •Locate the raw images that are ready to be processed. Remove the duplicate image from the queue. 8. •Process the duplicates. For example, you can use your imaging software to copy the RAW images and separate the duplicates. 9. •Resume processing the new images that are ready. It is very important to find the images and then remove the duplicate images from the queue. This will maximize your throughput and ensure you do not exceed your RAM and CPU

settings. 10. \*\*Phase 4:\*\* Once the duplicate images are removed, the images can be transferred to a destination. By the end of this step, you should be in a position to send the transferred images to your customer or a destination. 9. •It is very important to find the duplicate images that are ready to be transferred to a destination. Otherwise you will not be able to quickly transfer the

images. 10. \*\*Phase 5:\*\* Once the images are transferred, they are finished and processed. It is important to remind your customers that they will receive their images in the format that they were originally shot in. For example, if they transferred the images to a desktop computer, they will receive the RAW images in the RAW file format and not 82157476af

Related links:

[Switch Sound File Converter 7.33 Crack with Product Key](http://mybpasig.yolasite.com/resources/Switch-Sound-File-Converter-733-Crack-with-Product-Key.pdf) [Arredocad 9](http://erinrea.yolasite.com/resources/Arredocad-9.pdf) [Magix Slideshow Maker 2 Crack Serial Rar](http://tepadun.yolasite.com/resources/Magix-Slideshow-Maker-2-Crack-Serial-Rar.pdf)